# Peli Scratchillä

Scratchin käynnistäminen:

- 1. Mene sivulle scratch.mit.edu
- 2. Klikkaa sivun yläosasta **Luo**.

### Pikaohje Scratchiin:

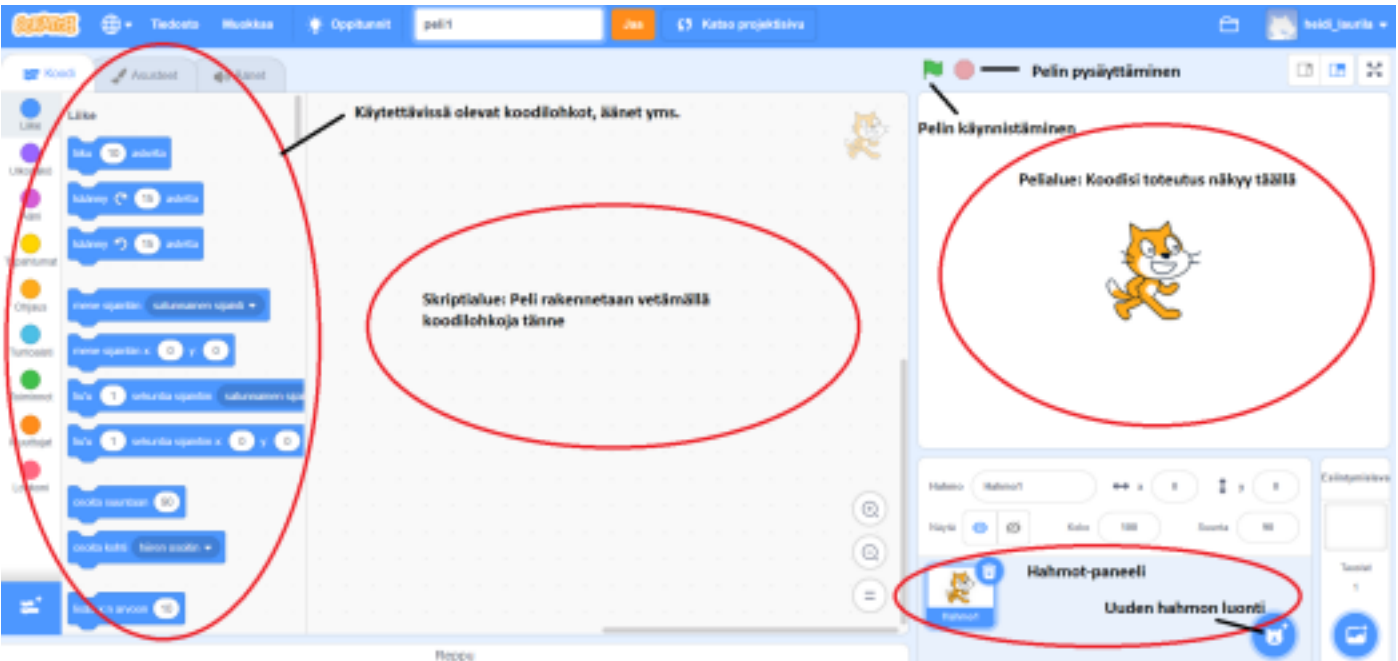

## **Peli: Kissa ja hedelmät**

Tässä pelissä luot hahmon, joka syö pelialueella olevia hedelmiä. Hahmo liikkuu hiiren osoitinta kohti.

## 1. Vedä oheiset koodilohkot skriptialueelle.

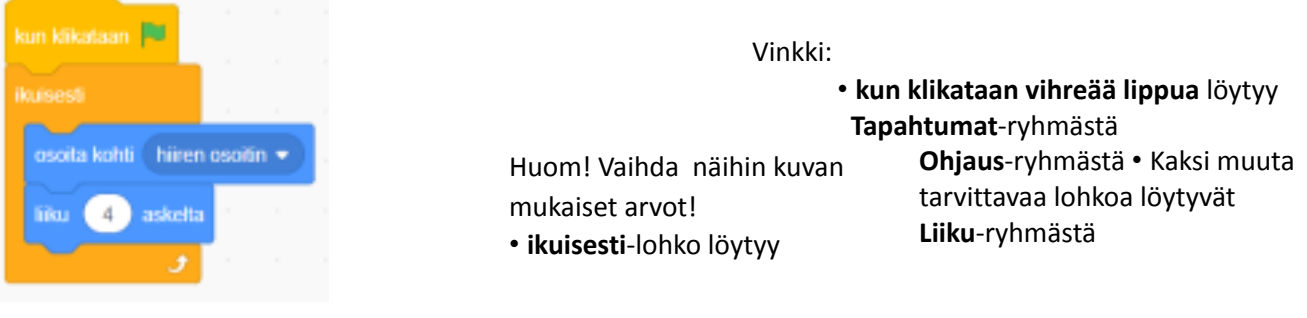

- 2. Klikkaa hiirellä vihreää lippua yläpalkista, niin peli käynnistyy. Kun liikutat hiirtä pelialueella, niin kissan pitäisi liikkua sitä kohti.
- 3. Luo seuraavaksi uusi hahmo klikkaamalla Hahmot-paneelin oikean alalaidan kuvaketta → Valitse hahmo. Valitse sitten ilmestyvistä hahmoista omena. 4. Tee seuraavaksi omenan toiminnot vetämällä seuraavat koodilohkot
	- lle, vaan omenahahmolle!):

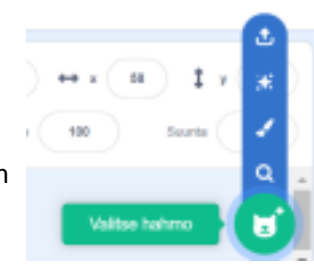

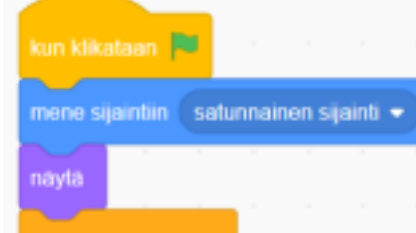

Vinkki:

• **kun klikataan vihreää lippua** löytyy **Tapahtumat**-ryhmästä

• **mene sijaintiin** löytyy **Liike** ryhmästä • **näytä** ja **piilota** löytyvät **Ulkonäkö**-ryhmästä Huom! Korjaa kuvan mukaiseksi! • **ikuisesti** ja **jos -**lohkot löytyvät **Ohjaus**-ryhmästä • **koskettaako** löytyy **Tuntoaisti** ryhmästä.

- 5. Klikkaa hiirellä vihreää lippua yläpalkista, niin pääset testaamaan peliä. Katso mitä omenalle tapahtuu, kun kissa koskettaa sitä.
- 6. Luo seuraavaksi banaani ja vesimeloni seuraamalla 4-kohdan ohjeita (Vinkki: Ruoka-otsikon alta löytyy paljon hedelmiä).
- 7. Piirrä seuraava ruoka itse:

Kun luot uutta hahmoa, niin valitse siveltimen kuva. Piirrä hahmo siten ilmestyvällä editorilla, esim. jätskitötterö. Kun kuva on valmis, niin klikkaa Koodi-välilehteä vasemmasta yläkulmasta. Lisää hahmolle sama koodi kuin muillekin ruuille.

8. Kun peli on valmis, niin näytä opettajalle!

## **Pelin parantelua**

Jos vielä jää aikaa, niin muokkaa äsken tekemääsi peliä näin:

• Nyt kun kissa syö ruuan, häviää ruoka kokonaan. Olisi fiksumpaa, että ruoka siirtyy uuteen paikkaan. Tämän voit korjata siten, että vaihdat **piilota**-lohkon tilalle **mene sijaintiin satunnainen sijainti** -lohkon.

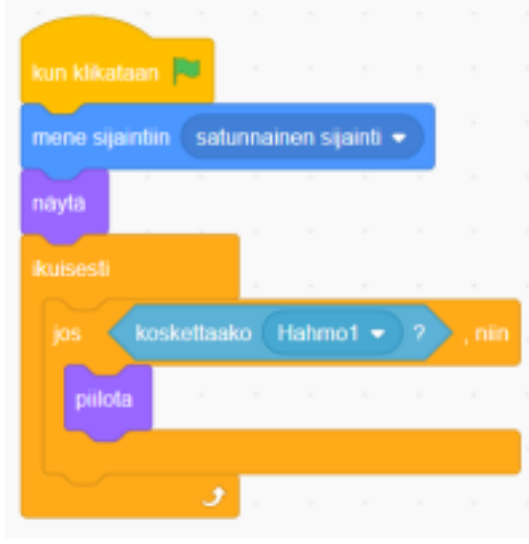

**sijainti**

• Muuta kissahahmoa siten, että piirrät sille lippalakin päähän.

soita ääni Chomp

• Kun kissa syö ruuan, kuuluu joku ääni. Liitä lohko koodissa oikeaan kohtaan. Vaihda ääneksi joku muu kuin Chomp.

ota tämä pois ja laita tilalle **mene sijaintiin satunnainen**

• Vaihda taustalle jokin muu kuin valkoinen seinä. Klikkaa vasemmasta alakulmasta Taustat ja valitse sieltä sopiva tausta tai piirrä itse.